勞動部勞動力發展署

## **Workforce Development Agency, Ministry of Labor**

# 外國專業人員工作許可申辦網 Website of EZ Work Permit

## 僑外生

# Foreign Students, Overseas Chinese Students and Ethnic Chinese Students 網站操作手冊 Website User Manual

#### 目錄 **Table of Contents**

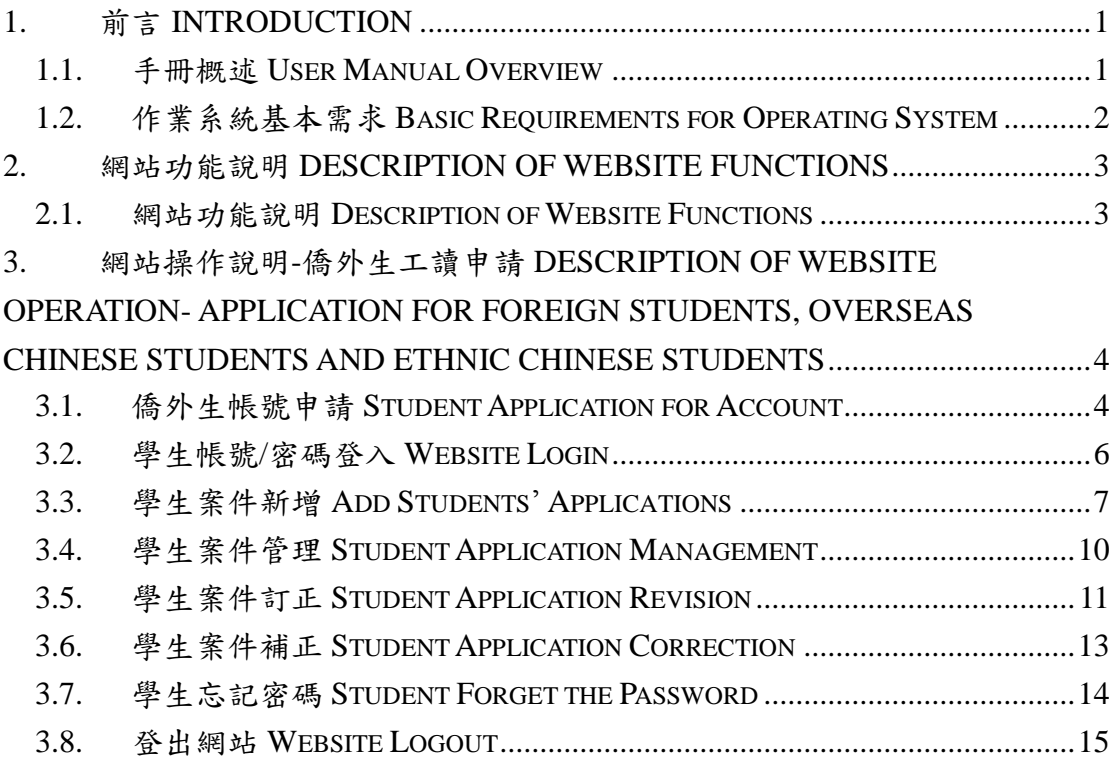

#### <span id="page-2-0"></span>**1.** 前言 **Introduction**

#### <span id="page-2-1"></span>**1.1.** 手冊概述 **User Manual Overview**

這本手冊主要是在協助您更有效使用「外國專業人員工作許可申辦網」, 以及解決您在操作時所遇到的問題。為了說明上的方便,在這本手冊中我們會 將「外國專業人員工作許可申辦網」簡稱為申辦網、本網站或直接稱為網站。 為了讓您對這本手冊有概括性的了解,我們將區分以下章節,每一章的主要內 容簡略地描述如下:

This user manual aims to help you use "EZ Work Permit" more efficiently and solve operation-related problems. For your convenience, "Website of Application for Work Permits of Foreign Professionals" is hereinafter referred to as the website. For your general understanding of the user manual, we will divide the user manual into the following chapters:

- 1. 前言 Introduction: 概略的描述本手冊內容,並說明作業系統基本需求。 Outline the user manual and describe the basic operating system requirements.
- 2. 網站功能說明 Description of Website Functions: 條列簡述本網站功能。 Outline the website functions by bullet points.
- 3. 網站操作說明-僑外生帳號申請 Description of Website Operation-Application for Accounts of Foreign Students, Overseas Chinese Students and Ethnic Chinese Students:

將僑外生帳號申請做一流程式的操作說明。

Describe the application for accounts of foreign Students, overseas Chinese students and ethnic Chinese students via flow chart.

4. 網站操作說明-僑外生工讀申請 Description of Website Operation-Application for Foreign Students, Overseas Chinese Students and Ethnic Chinese Students:

將僑外生的工讀申請做一流程式的操作說明。

Describe the application for work permits of foreign Students, overseas Chinese students and ethnic Chinese students via flow chart.

#### <span id="page-3-0"></span>**1.2.** 作業系統基本需求 **Basic Requirements for Operating System**

本網站採用 web\_base 方式開發,所有程式及資料庫均設置於本網站所建 置之軟、硬體設備內,各使用單位透過網際網路連線操作使用,以便有效管理 及維護,使用單位環境介面規格建議如下:

The website is developed based on the web\_base method. All programs and databases are installed inside the software and hardware of the website. Each user entity uses the website via the internet to achieve effective management and maintenance. The recommended specifications of user interface are as follows:

- A、 最佳網站畫面解析度須為 1920\*1080 Best screen resolution shall be 1920\*1080
- B、 使用瀏覽器為 IE 9.0 以上版本 Browser shall be IE 9.0 or above

## <span id="page-4-0"></span>**2.** 網站功能說明 **Description of Website Functions**

#### <span id="page-4-1"></span>**2.1.** 網站功能說明 **Description of Website Functions**

## 外國專業人員工作許可申辦網-功能列表 **Website of EZ Work Permit-Function List**

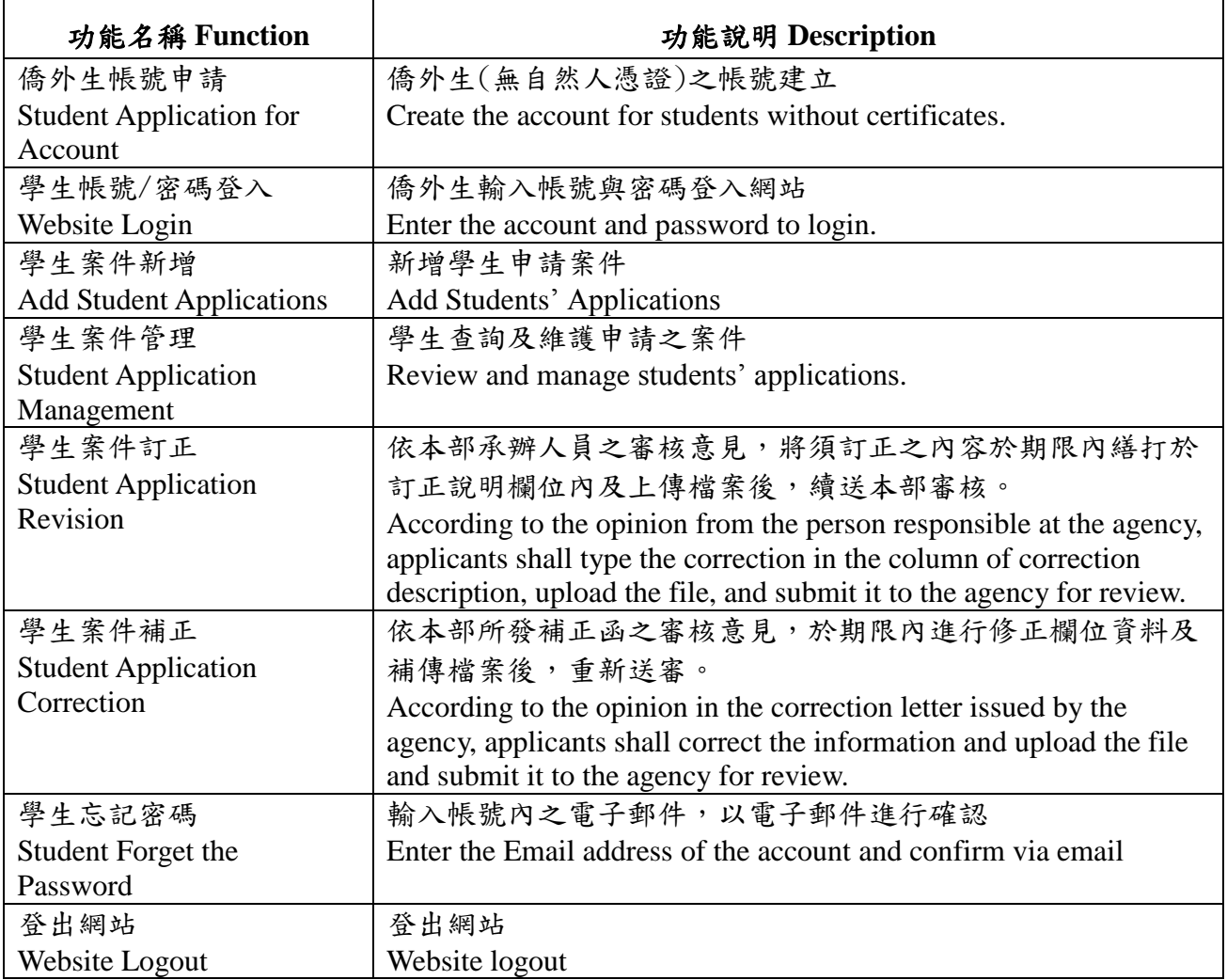

<span id="page-5-0"></span>**3.** 網站操作說明**-**僑外生工讀申請 **Description of Website Operation-Application for Foreign Students, Overseas Chinese Students and Ethnic Chinese Students**

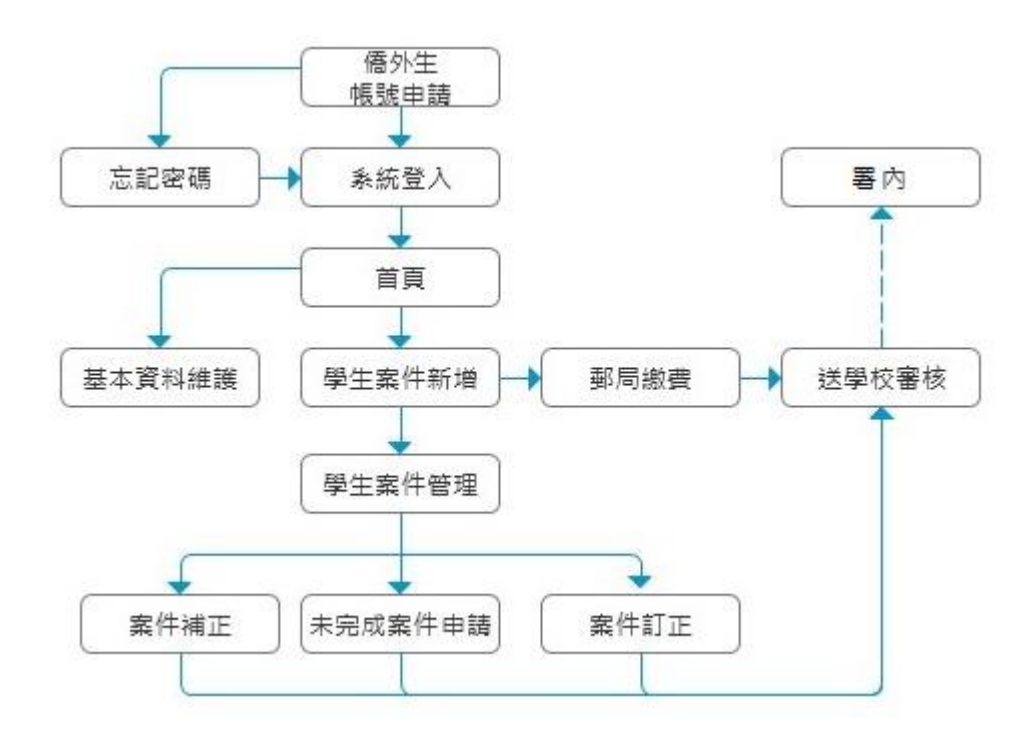

#### <span id="page-5-1"></span>**3.1.** 僑外生帳號申請 **Student Application for Account**

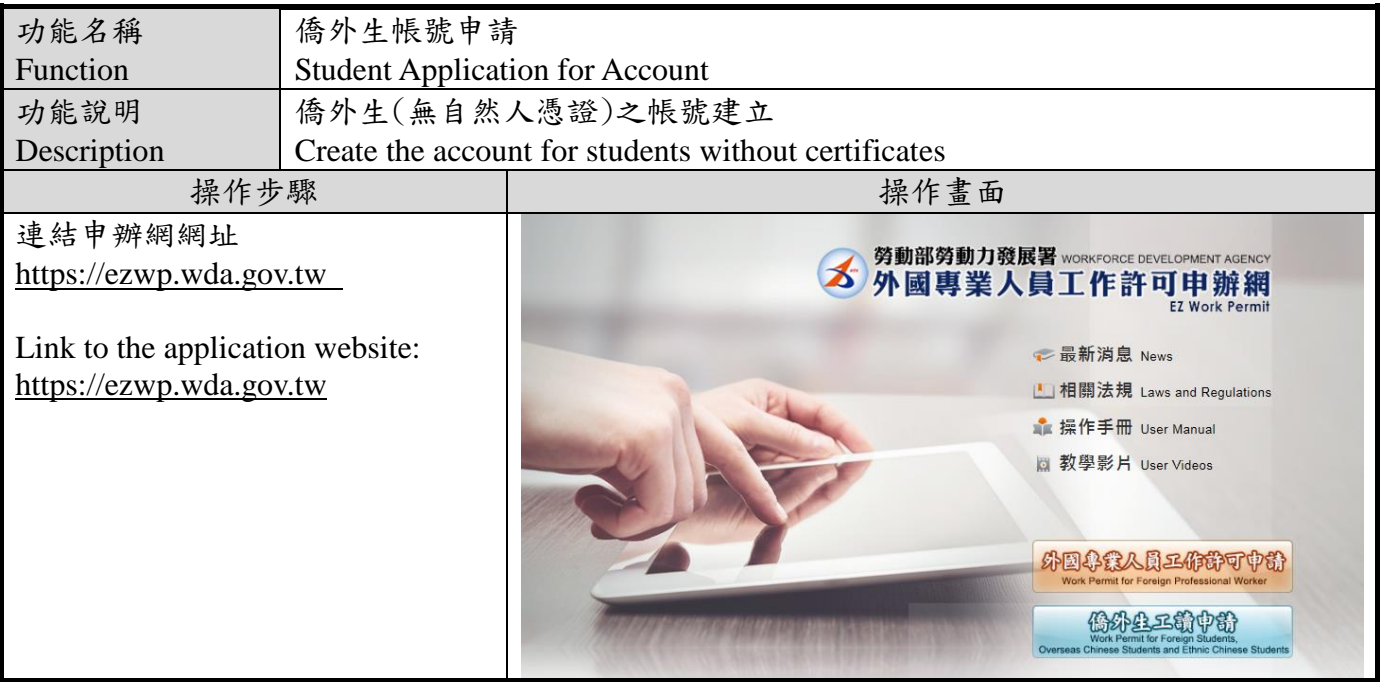

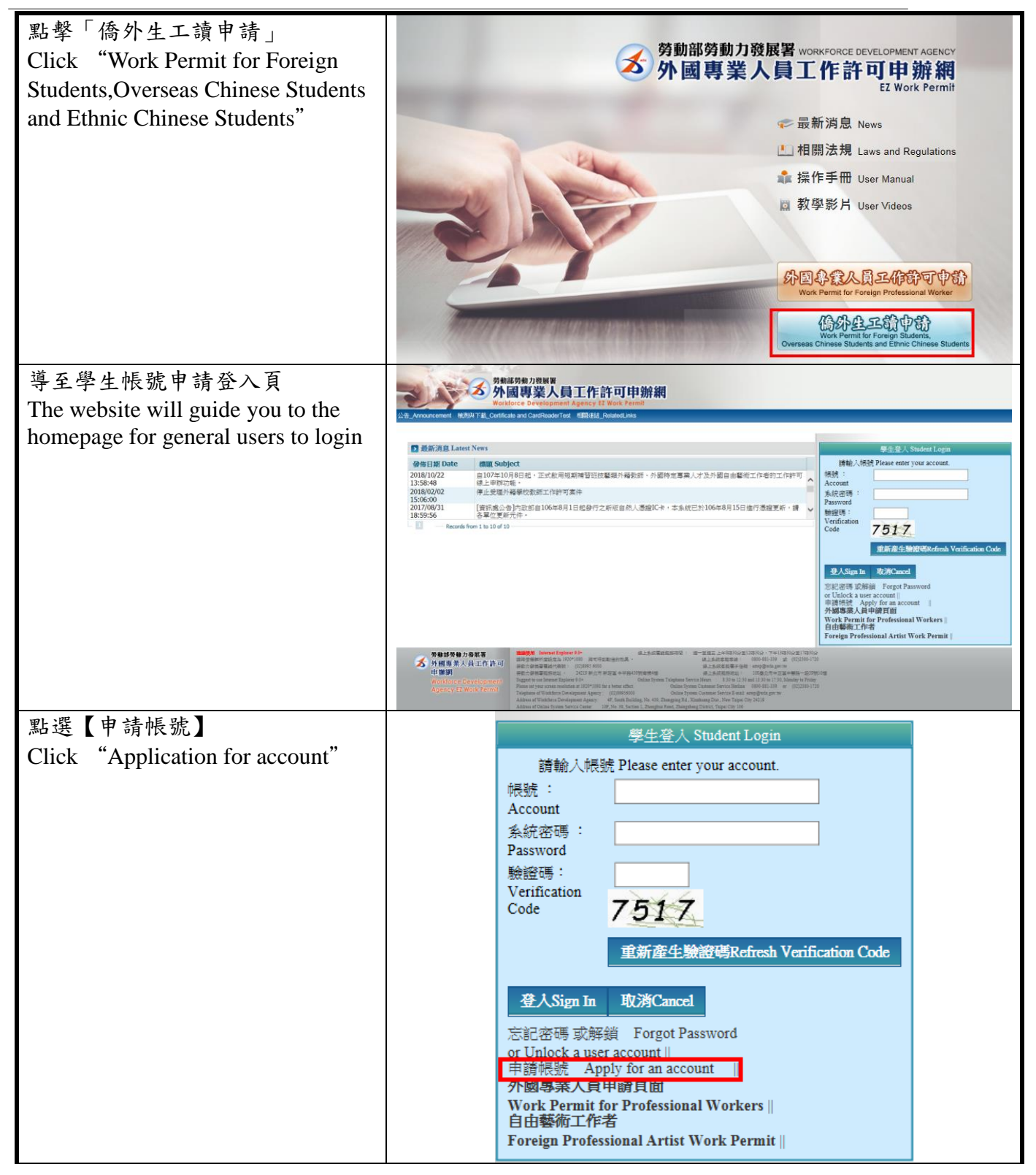

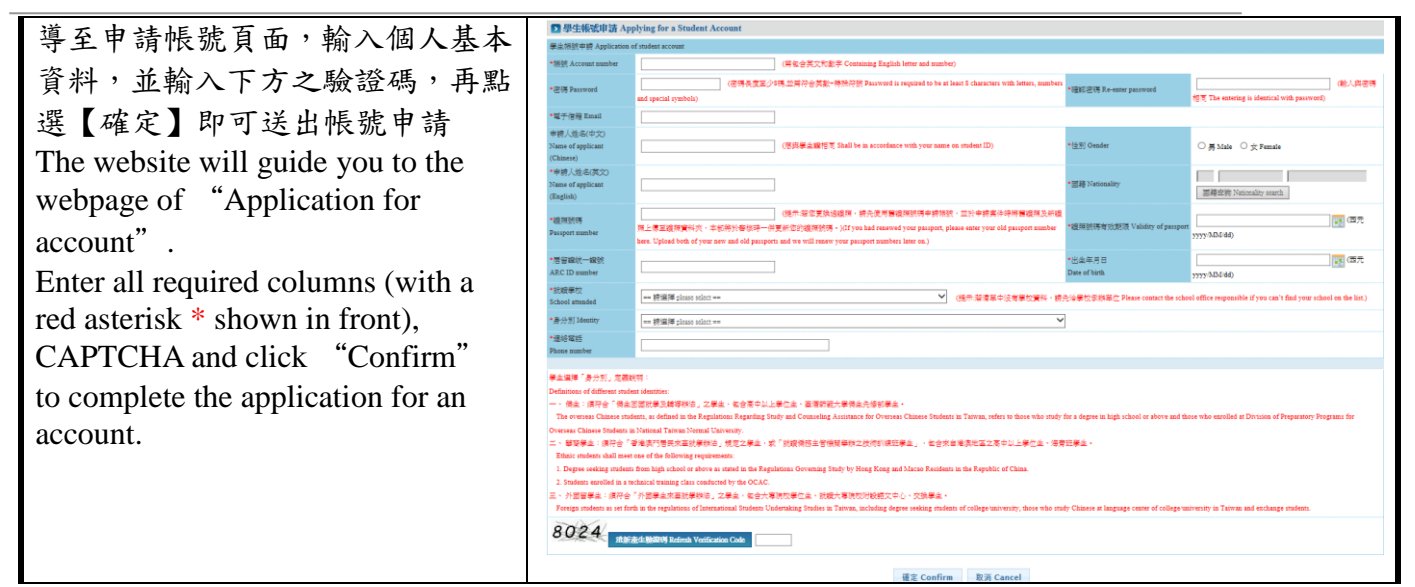

#### <span id="page-7-0"></span>**3.2.** 學生帳號**/**密碼登入 **Website Login**

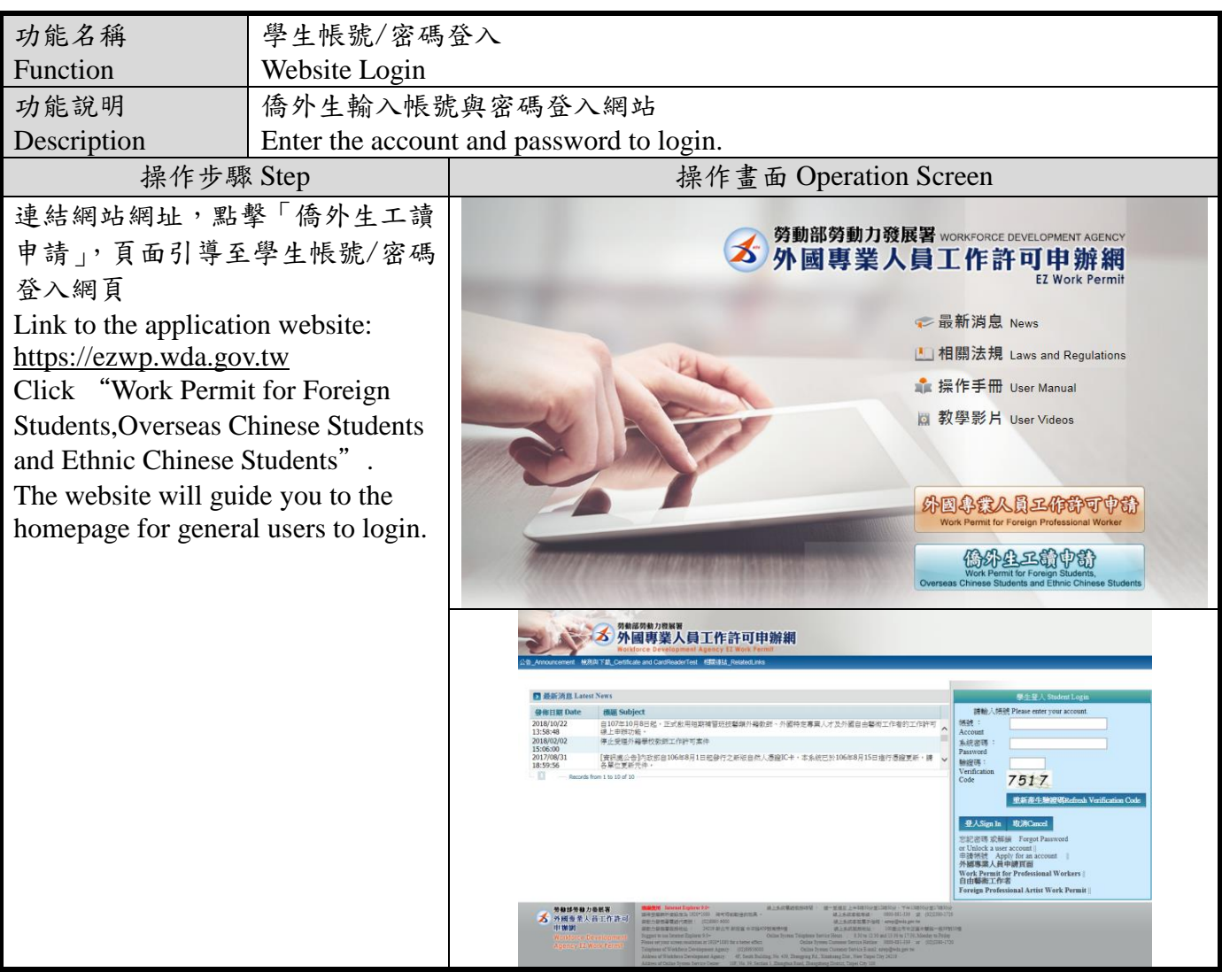

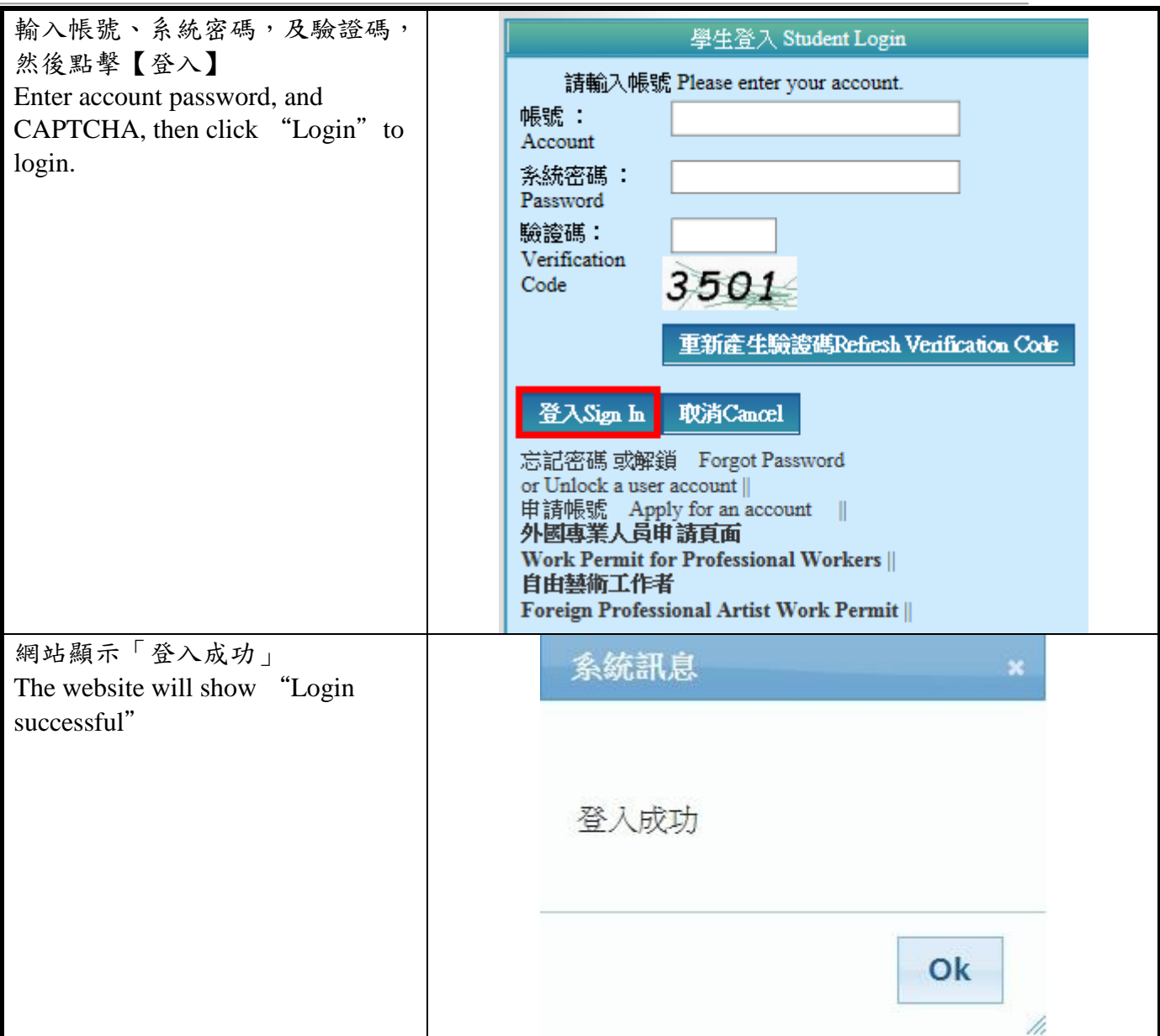

#### <span id="page-8-0"></span>**3.3.** 學生案件新增 **Add Students' Applications**

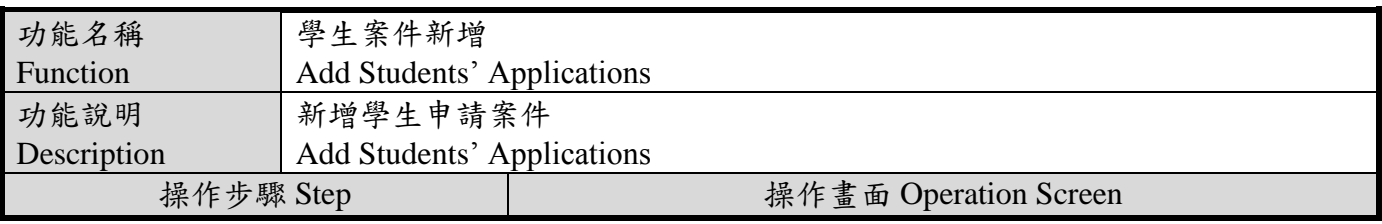

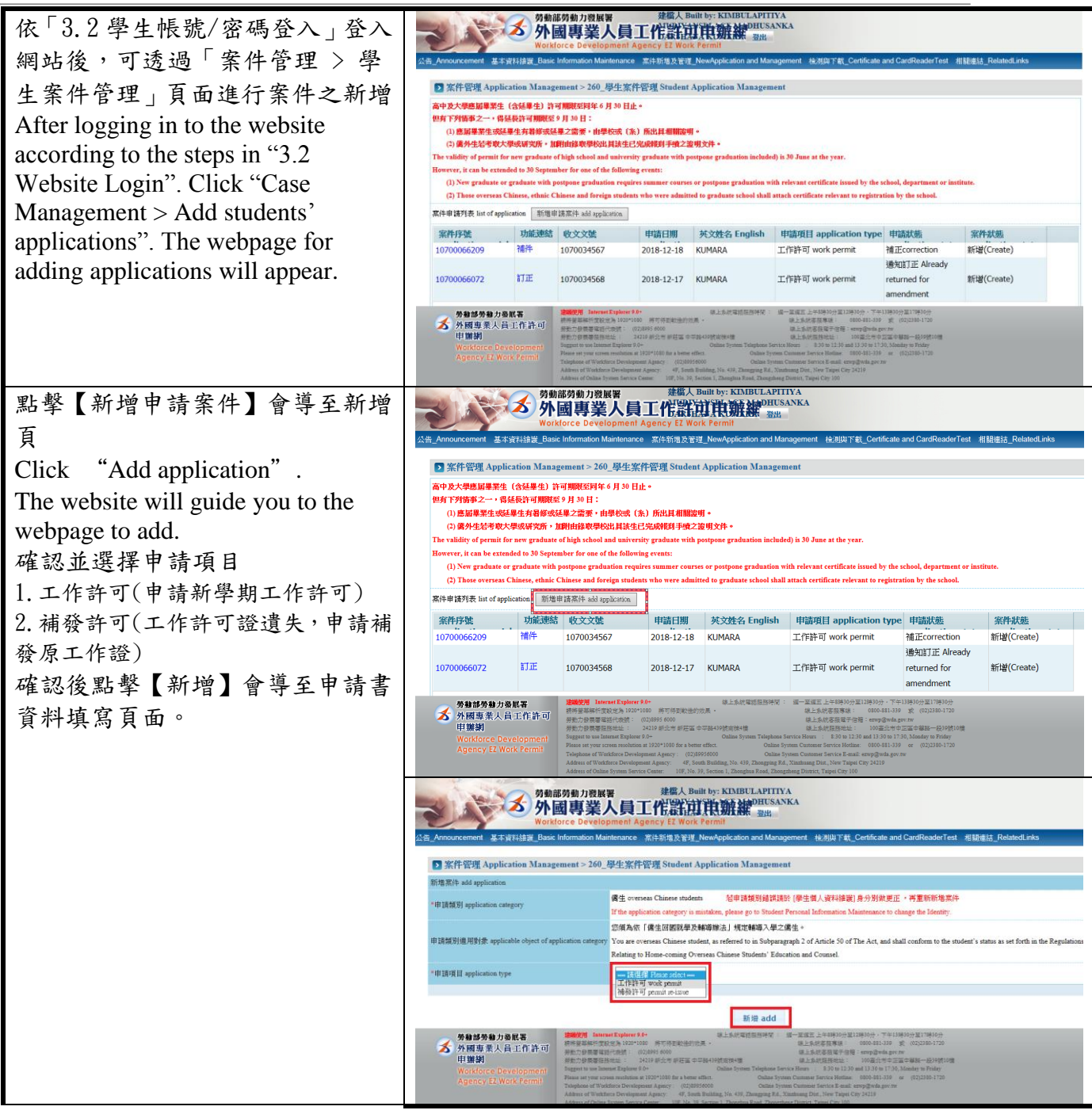

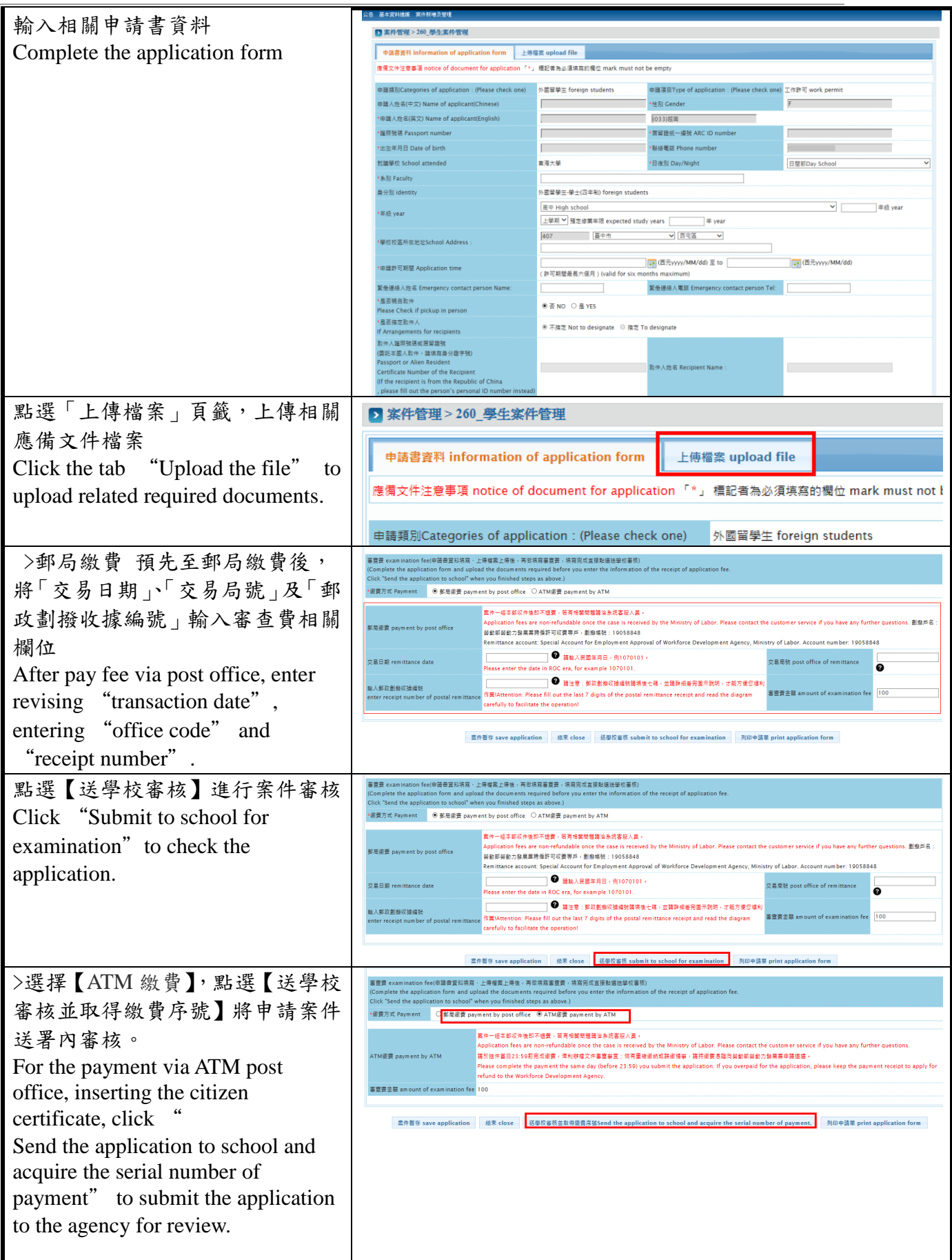

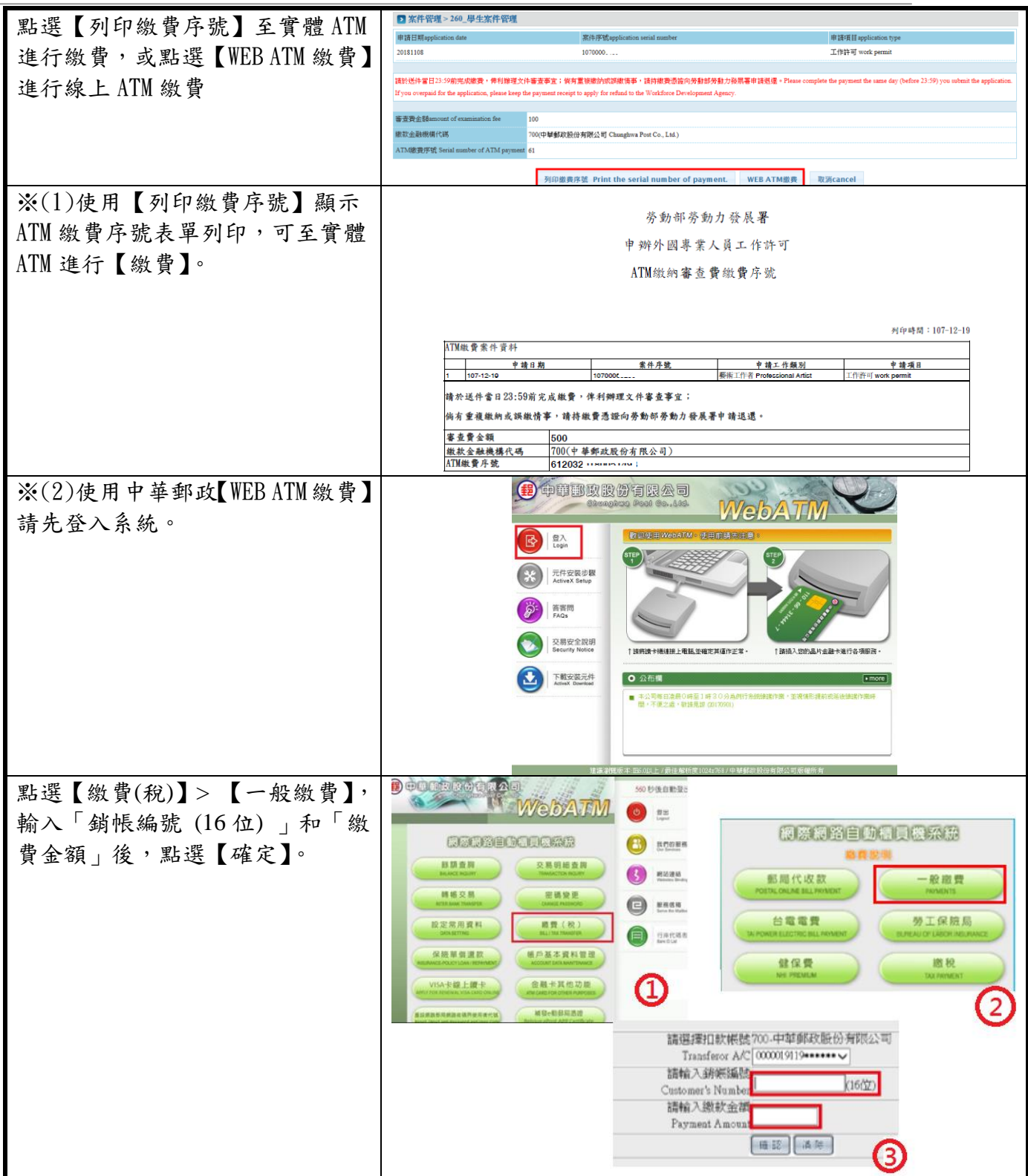

#### <span id="page-11-0"></span>**3.4.** 學生案件管理 **Student Application Management**

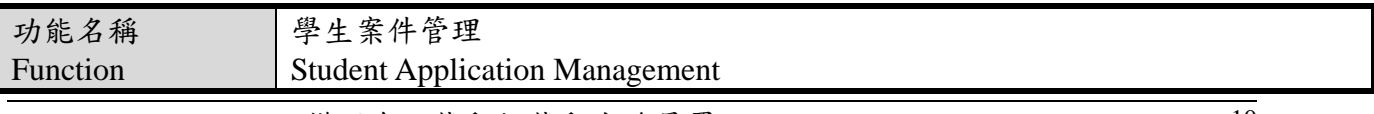

版權所有@勞動部勞動力發展署, All Rights Reserved Workforce Development Agency, Ministry of Labor, All Rights Reserved

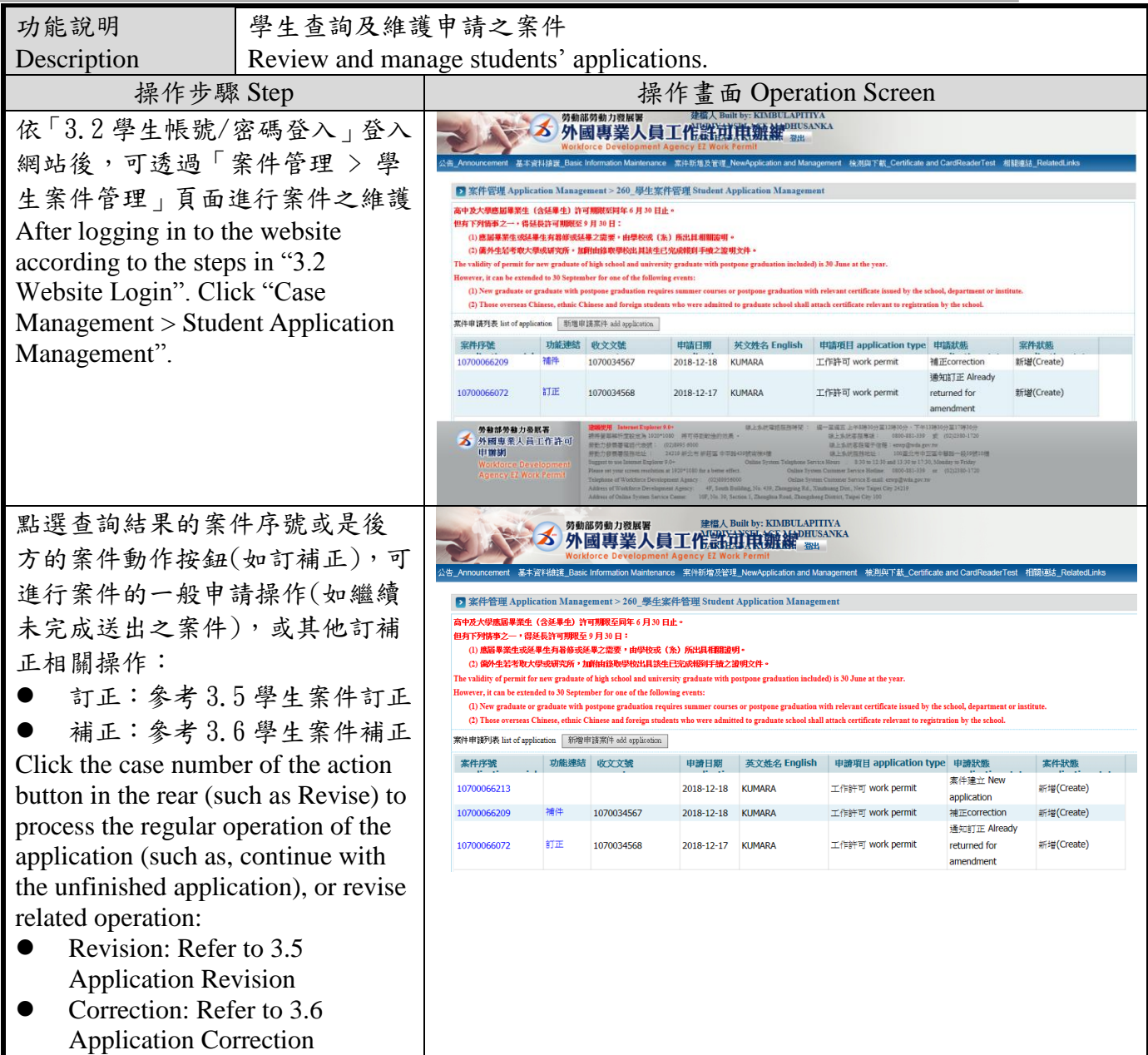

## <span id="page-12-0"></span>**3.5.** 學生案件訂正 **Student Application Revision**

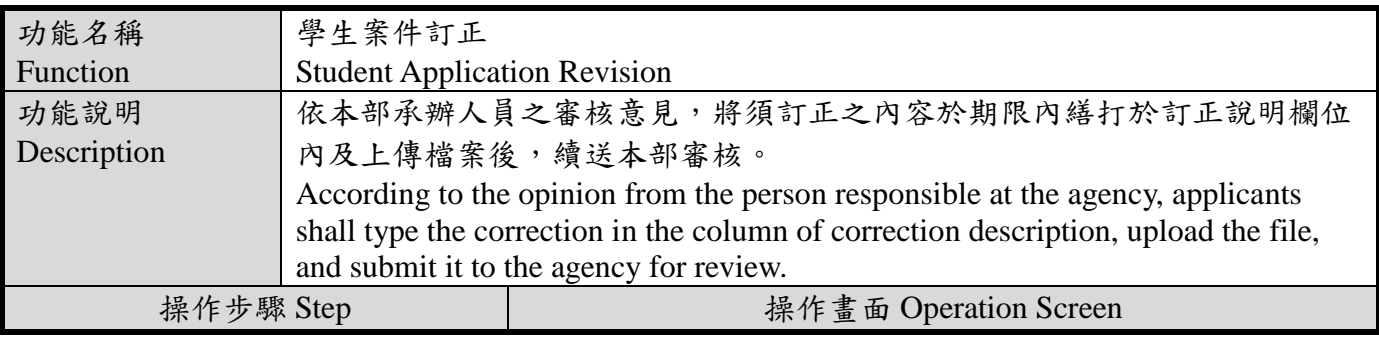

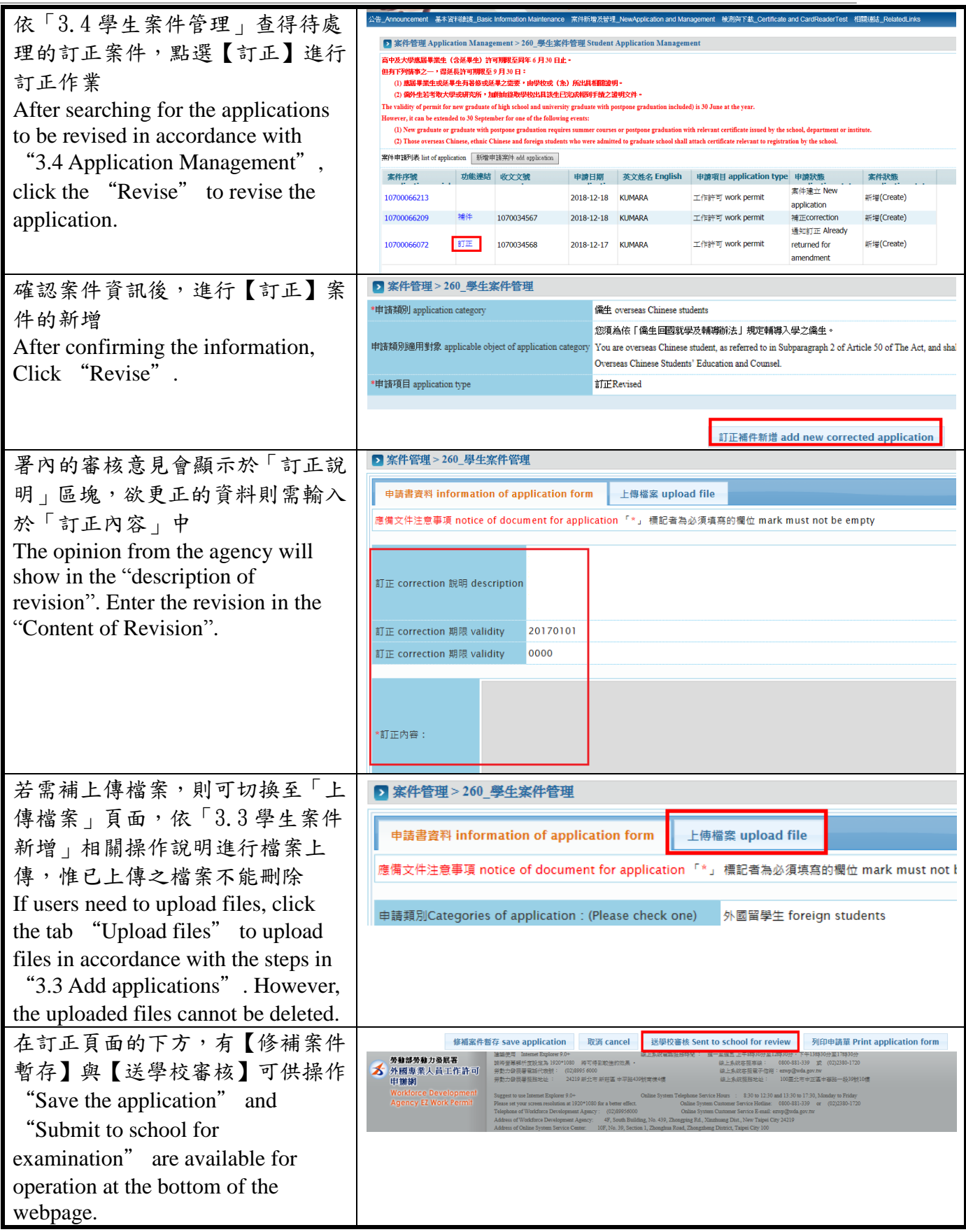

#### 功能名稱 學生案件補正 Function Student Application Correction 依本部所發補正函之審核意見,於期限內進行修正欄位資料及補傳檔案後, 功能說明 Description 重新送審。 According to the opinion in the correction letter issued by the agency, applicants shall correct the information and upload the file and submit it to the agency for review. **操作步驟 Step イントリック トラント 操作書面 Operation Screen** 依「3.3 學生案件管理」查得待處 ▶ 案件管理 Application Management > 260 學生案件管理 Student Application Management 理的補正案件,點選【補正】進行 -<br>高中及大學應屆畢業生(含延畢生)許可期限至同年 6 月 30 日止 但有下列<mark>拣事之一,得延長許可期限至</mark> 9 月 30 日:<br>- (1) **應屆**畢業生或延畢生有暑修或延畢之需要,由學攸或 ( 条) 所出具相關證明。 補正作業 (2) 编码 + 乘土场是+土方看做场是+左端女<br>(2) <mark>编外生若考取大學或研究所,加附由錄取</mark>母 - A-3-655 (752-7782) 1783 1883 1893<br>|- PRENT DESCRIPTION OF THE REAL PROPERTY After searching for the applications The validity of permit for new graduate of high school and university graduate with postpone graduation included) is 30 June at the year However, it can be extended to 30 September for one of the following events: to be revised in accordance with ew graduate or graduate with postpone graduation requires su r postpone graduation (2) Those overseas Chinese, ethnic Chinese and foreign students who were ad "3.3 Application Management", 案件申請列表 list of application | 新增申請案件 add application | 案件序號 功能連結 收文文號 申請日期 英文姓名 English 申請項目 application type 申請狀態 案件狀態 click the "Correct" to correct the 案件建立 New 10700066213 2018-12-18 KUMARA 工作許可 work permit 新增(Create) annlication application. 10700066209 補件 1070034567 2018-12-18 KUMARA 工作許可 work permit 補正correction 新增(Create) 通知紅正 Already 10700066072 arre-1070034568 2018-12-17 KUMARA T/E#Fit work nermit returned for #F##(Create) amendment 確認案件資訊後,進行【補正】案 ■ 塞件管理>260 學生塞件管理 \*申請類別 application category 備生 overseas Chinese students 件的新增 您須為依「僑生回國就學及輔導辦法」規定輔導入學之僑生。 After confirming the information, 由諸類別隨用對象 applicable object of application categor You are overseas Chinese student, as referred to in Subparagraph 2 of Article 50 of The Act, and shall co Overseas Chinese Students' Education and Counsel Click "Correct". \*申請項目 application type 補件 document supplement 訂正補件新增 add new corrected application 署內的審核意見會顯示於「補正說 公告 基本資料維護 案件新增及管理 明」區塊,「補正期限」也會同時 ▶ 案件管理 > 260\_學生案件管理 顯示。 依「補正說明」進行直接進行申請 申請書資料 information of application form 上傳檔案 upload file 書資料的修正。 應備文件注意事項 notice of document for application 「\*」 標記者為必須填寫的欄位 mark mus The opinion from the agency will 補正 incomplete 說明 description show in the "description of 補正 incomplete 期限 validity correction", and the "deadline for 補正 incomplete 期限 validity 0000 correction" will show as well. Enter the correction in the "Content 申請類別Categories of application: (Please check one) 外國留學生 foreign students of Correction". 若需上傳檔案,則可切換至「上傳 ■ 案件管理 > 260 學生案件管理 檔案」頁面,依「3.3 學生案件新 上傳檔案 upload file 申請書資料 information of application form 增」相關操作說明進行檔案上傳, 應備文件注意事項 notice of document for application 「\*」標記者為必須填寫的欄位 mark must not l 惟已上傳之檔案不能刪除 If users need to upload files, click 申請類別Categories of application: (Please check one) 外國留學生 foreign students the tab "Upload files" to upload files in accordance with the steps in "3.3 Add applications". However,

#### <span id="page-14-0"></span>**3.6.** 學生案件補正 **Student Application Correction**

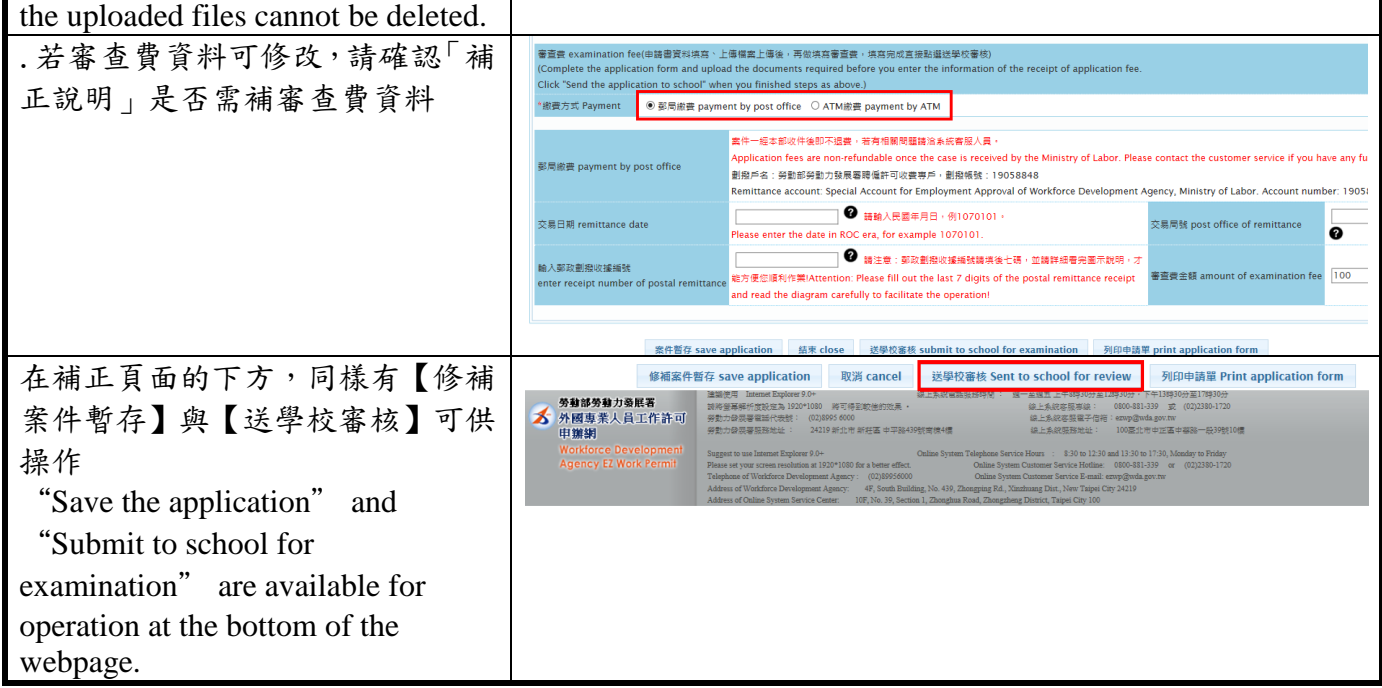

#### <span id="page-15-0"></span>**3.7.** 學生忘記密碼 **Student Forget the Password**

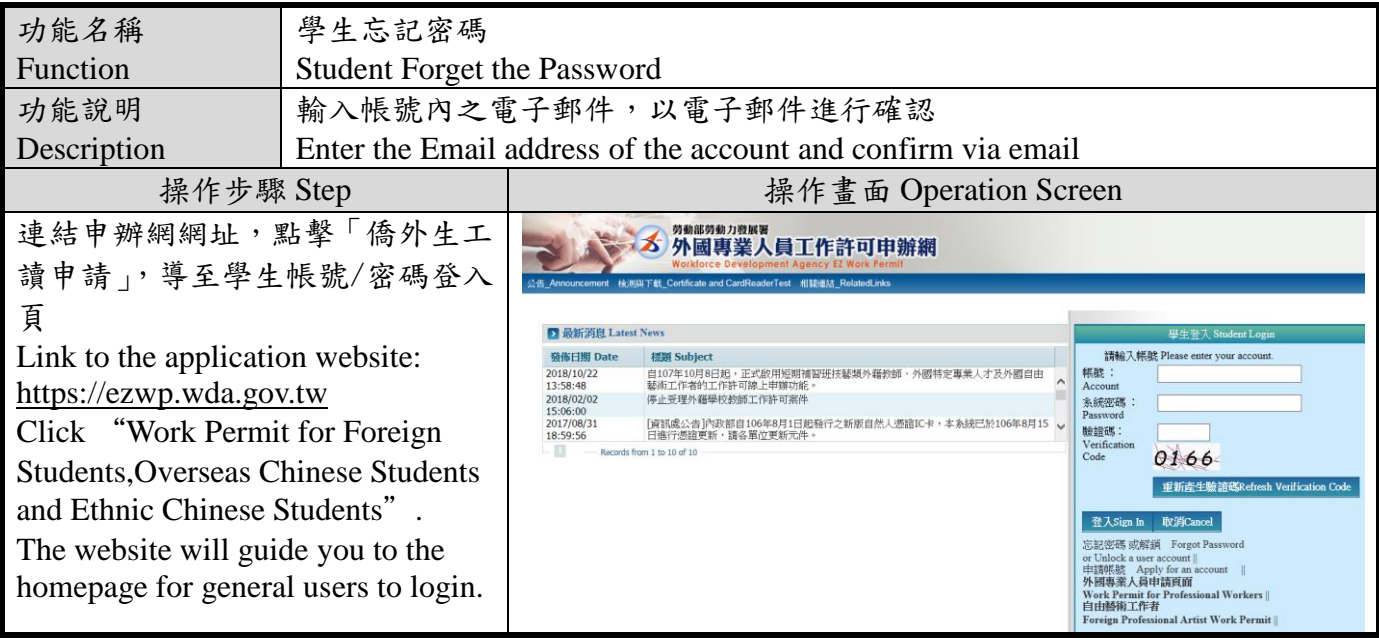

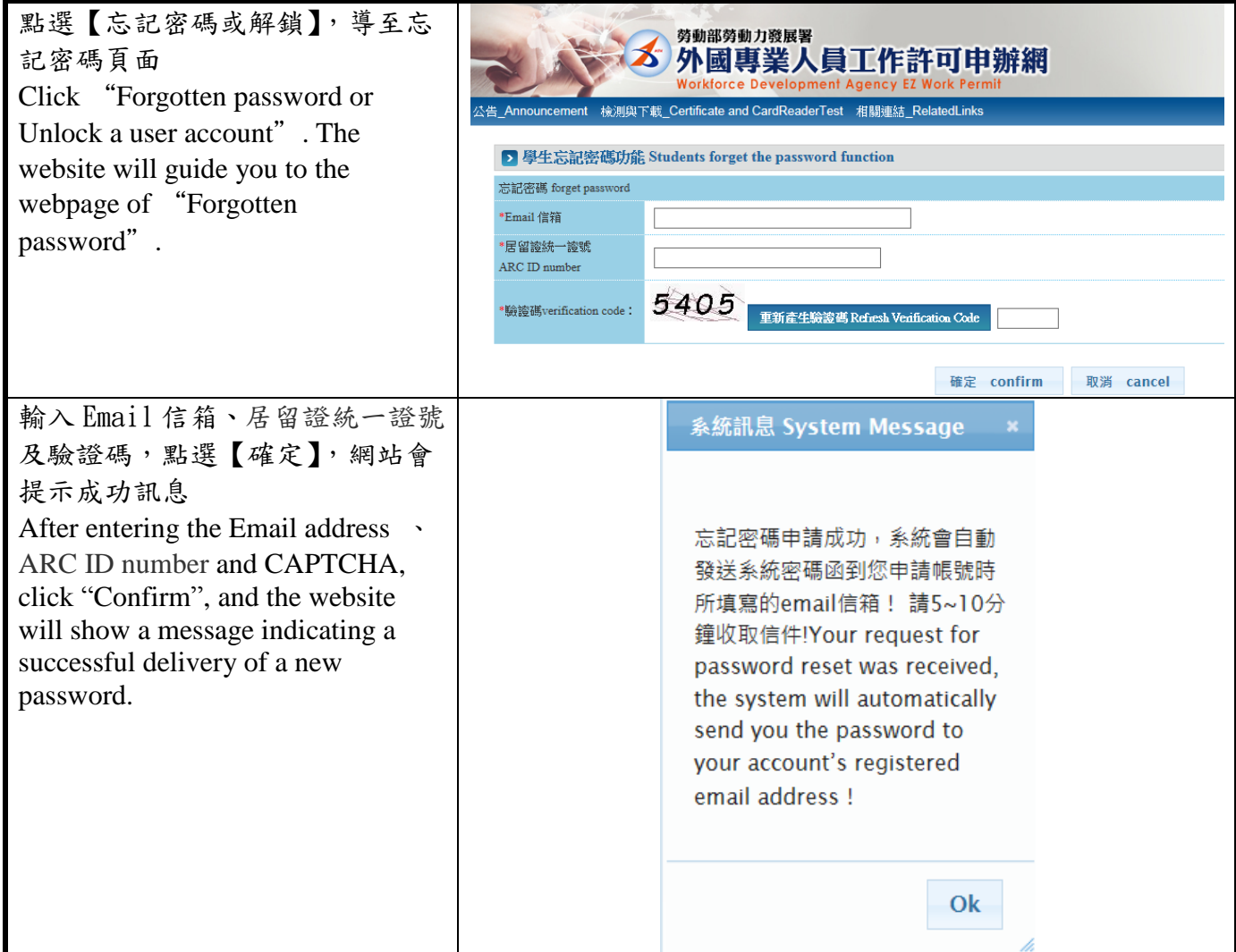

## <span id="page-16-0"></span>**3.8.** 登出網站 **Website Logout**

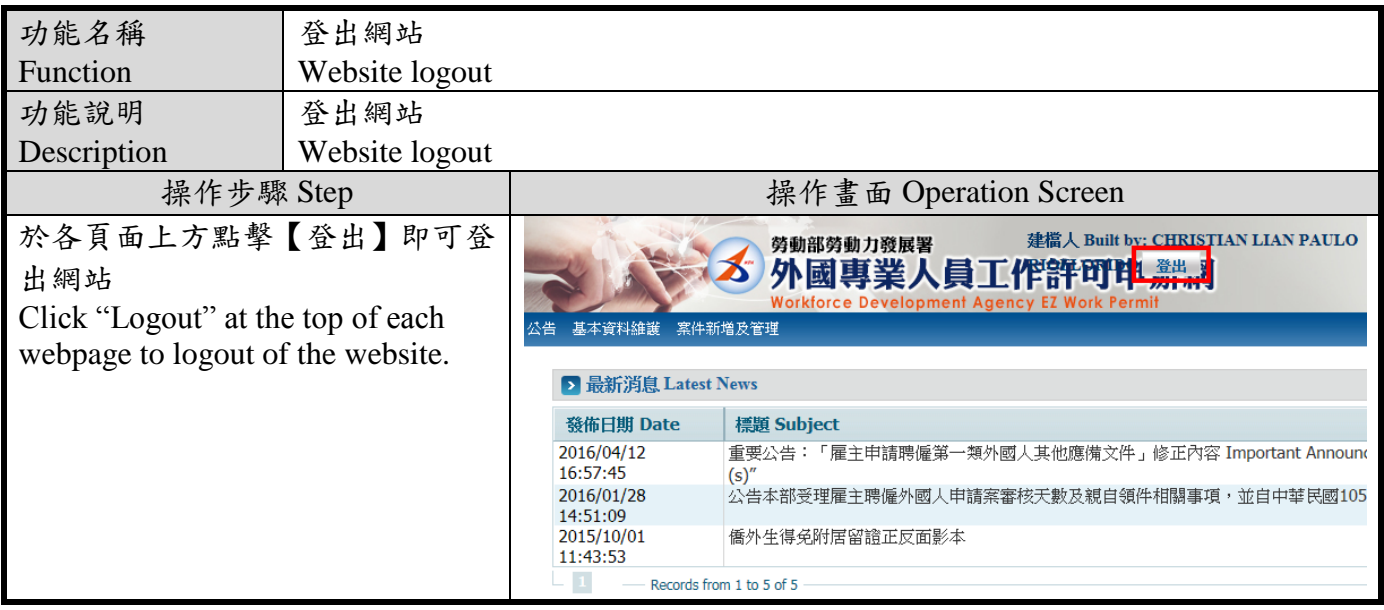

版權所有@勞動部勞動力發展署, All Rights Reserved Workforce Development Agency, Ministry of Labor, All Rights Reserved

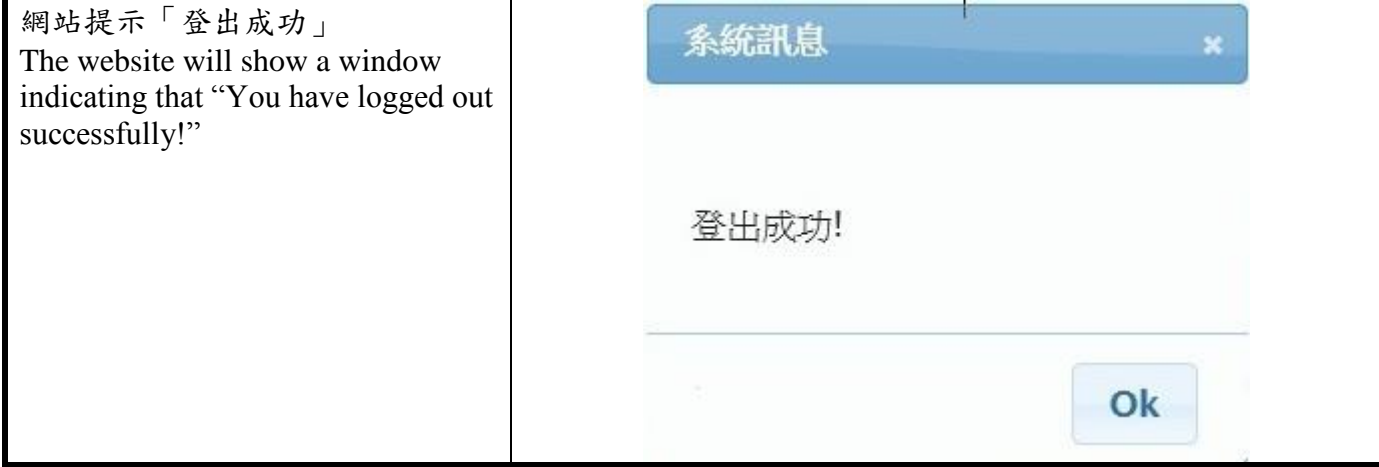